Disabling Popup Blocker

- 1. Configuring Google Chrome Pop-up blocker
	- a. Open Google Chrome browser
	- b. Type "**chrome://settings"** at the address bar
	- c. Move to the bottom and click "**Advanced**"

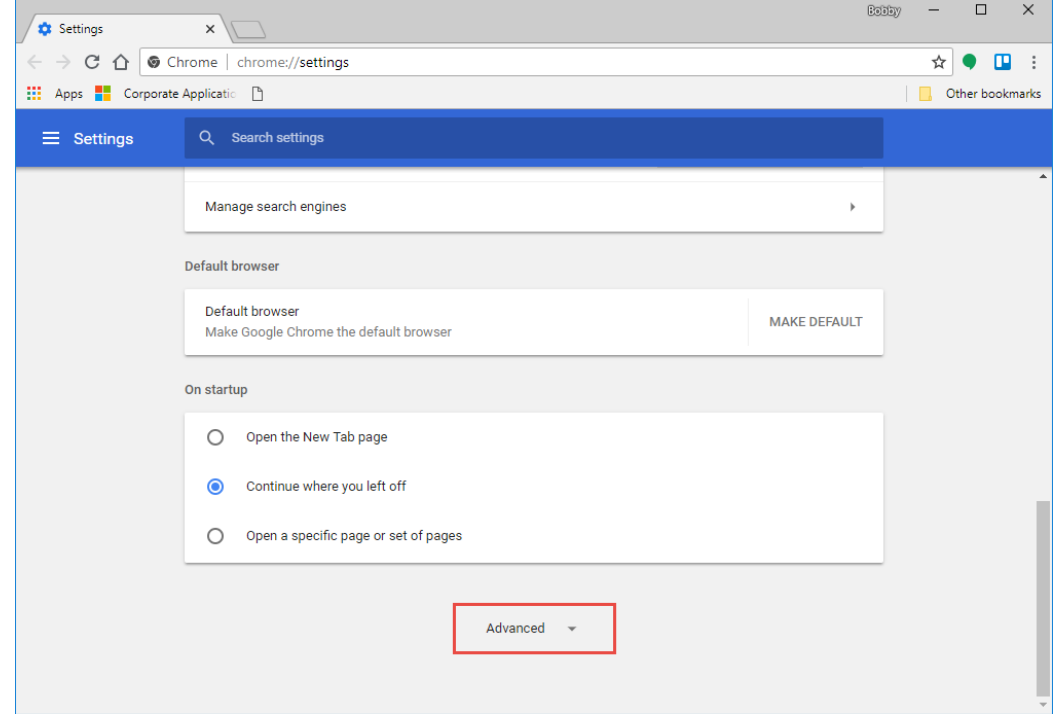

d. Under "**Privacy and security**" section, click "**Content settings**"

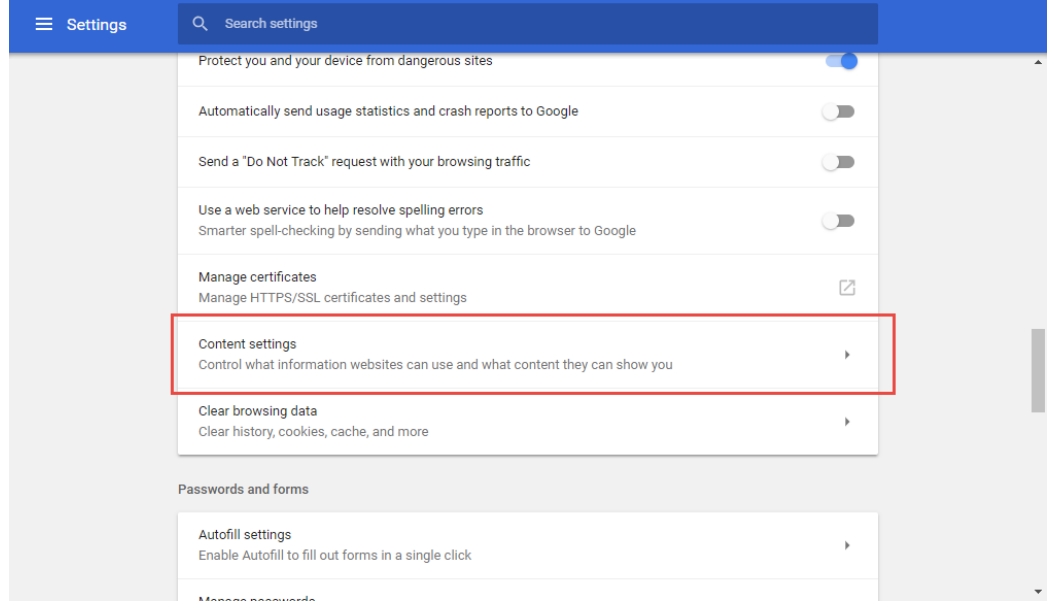

e. Look for "**Popups**" and click on it

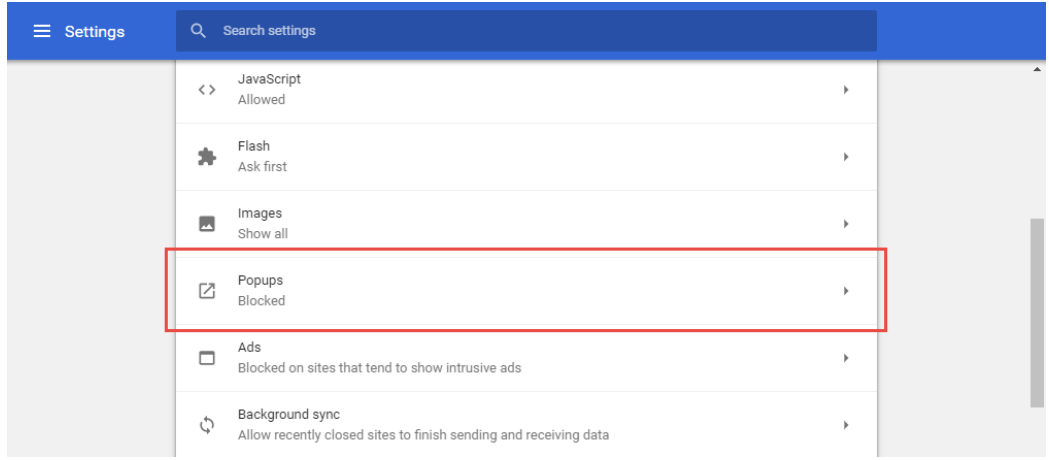

## f. Under "**Allow**" section, click "**ADD**"

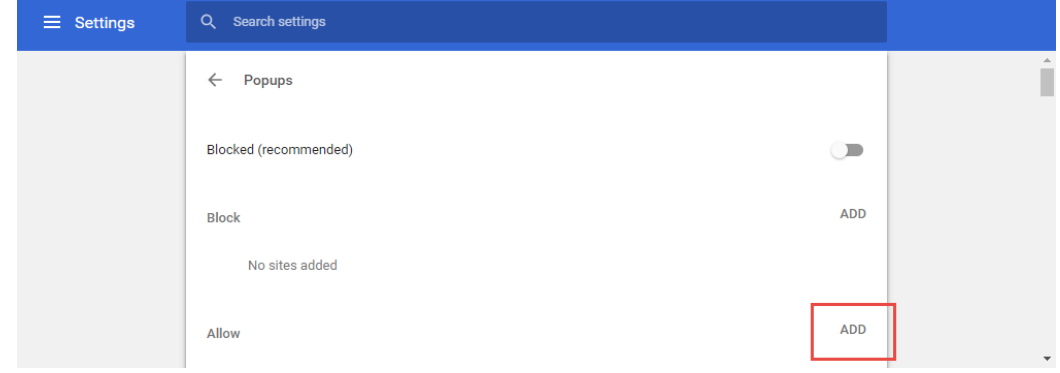

- i. Add in "\*.singaporetech.edu.sg"
- ii. Add in "\*.enets.sg"
- 2. Configuring Internet Explorer Pop-up blocker
	- a. Open Internet Explorer
	- b. Click "**Tools**" and click "**Internet Options**"

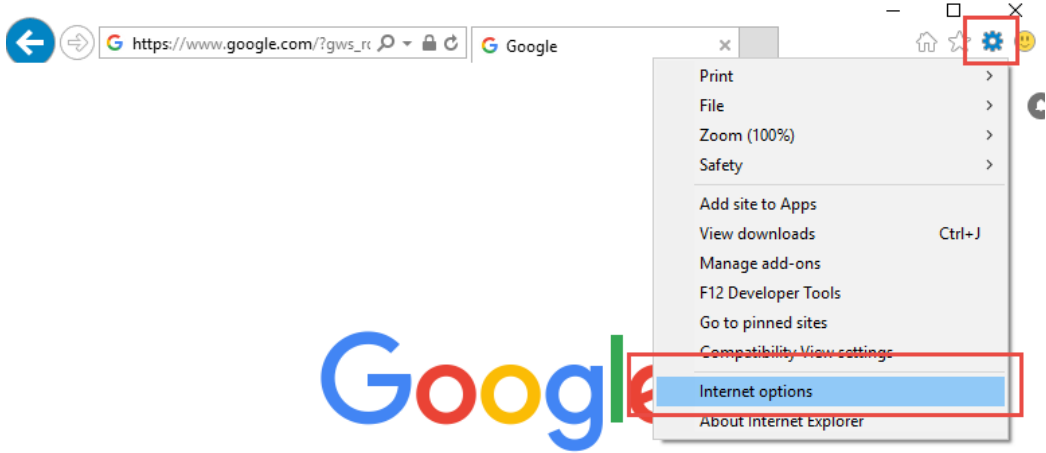

c. Click "**Privacy**" tab and under "**Pop-up Blocker**" section, click "**Settings**"

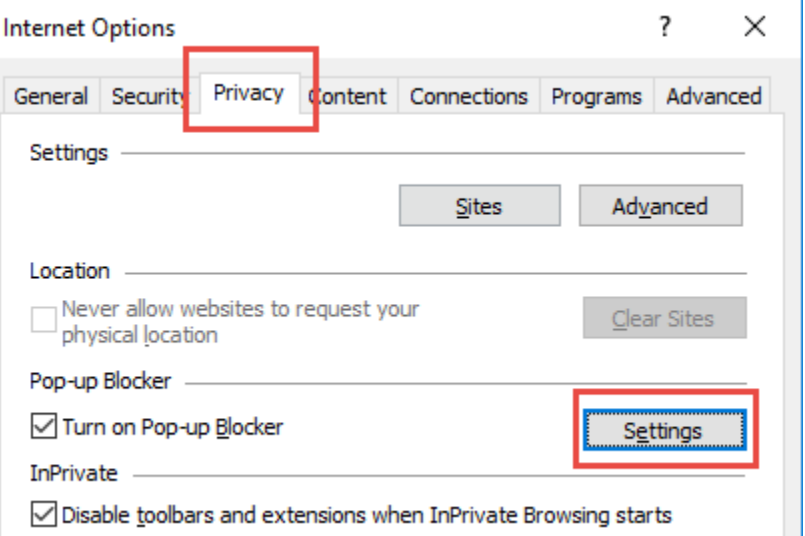

 $\mathcal{L}_{\mathcal{A}}$ d. Under "**Address of website to allow**", enter the following and click "**Add**"

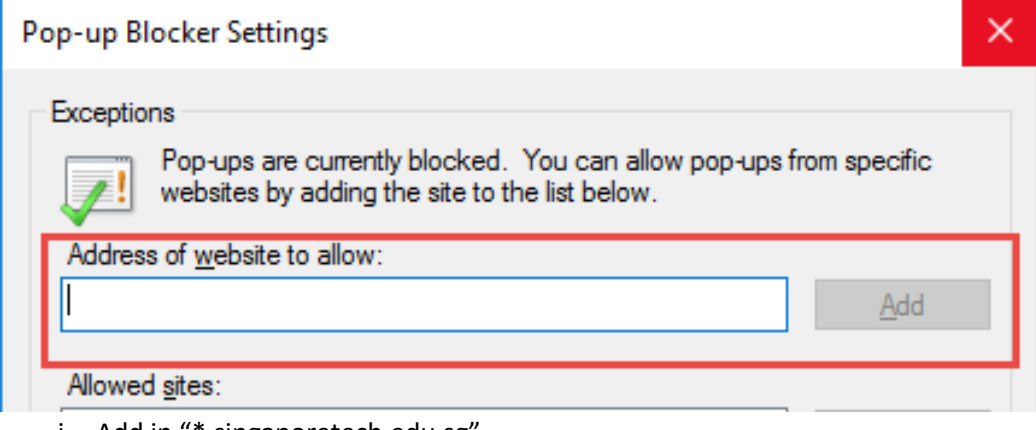

- i. Add in "\*.singaporetech.edu.sg"
- ii. Add in "\*.enets.sg"
- e. Click "Close" button
- 3. Configuring Firefox Pop-up blocker
	- a. Open Mozilla Firefox
	- b. Click "**Firefox menu**" in the top left hand corner and click "**Options**"

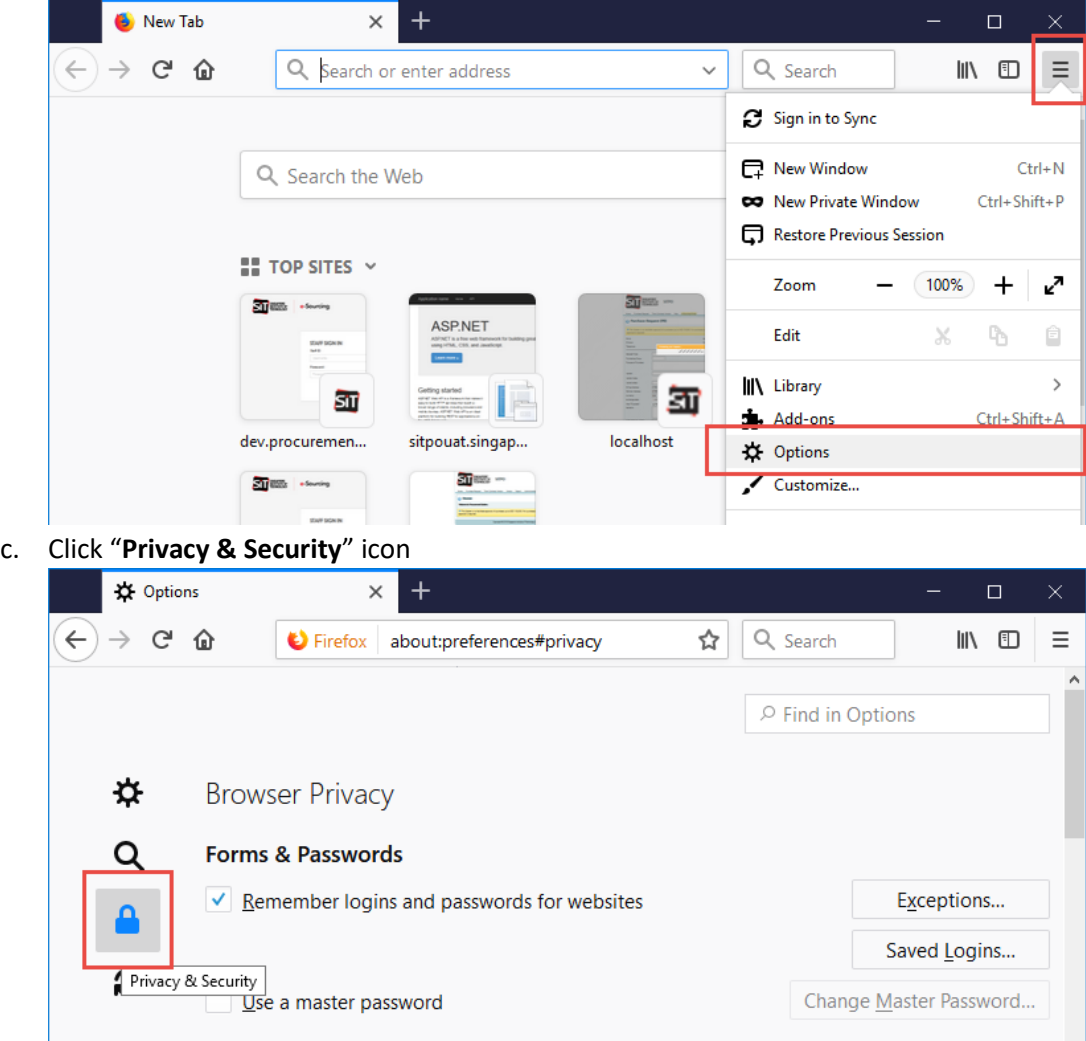

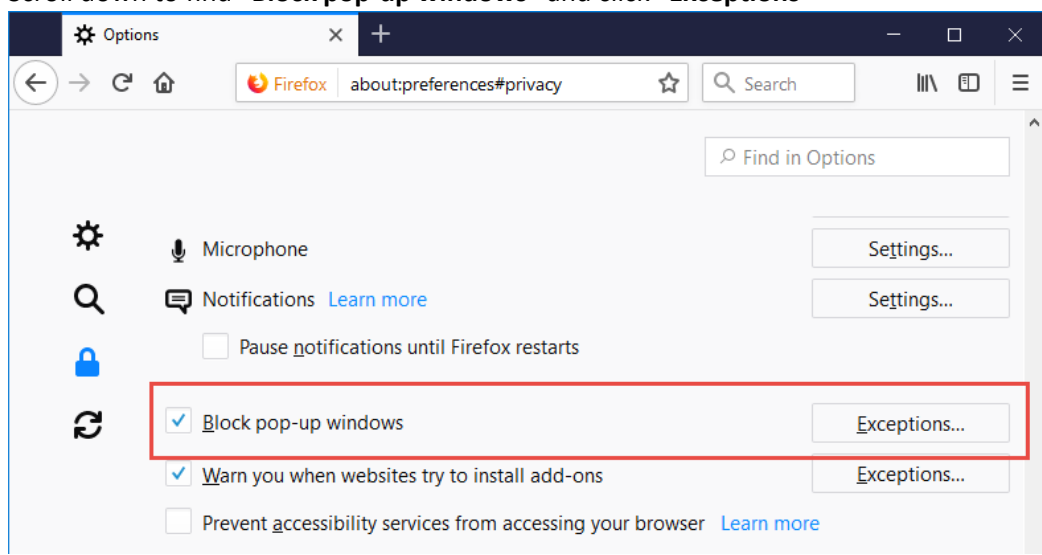

d. Scroll down to find "**Block pop-up windows**" and click "**Exceptions**"

e. Under "**Address of website**", enter the following and click "**Allow**"

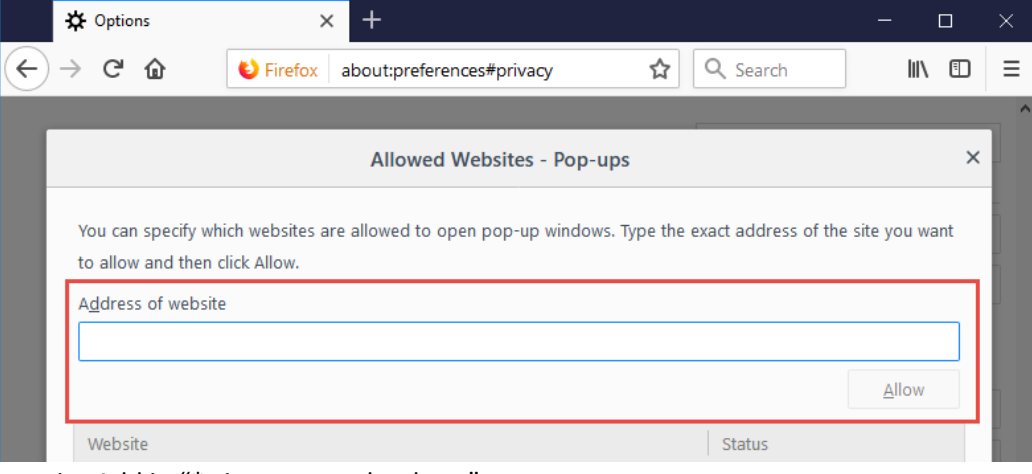

- i. Add in "\*.singaporetech.edu.sg"
- ii. Add in "\*.enets.sg"
- f. Click "**Save Changes**" button at the bottom to save
- 4. Configuring Safari Pop-up blocker
	- a. Open Safari
	- b. Click on "Safari" at the menu and click "Preferences"

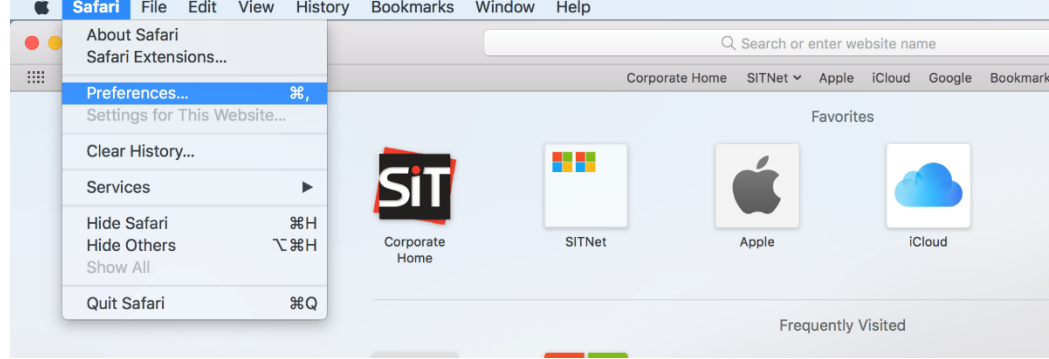

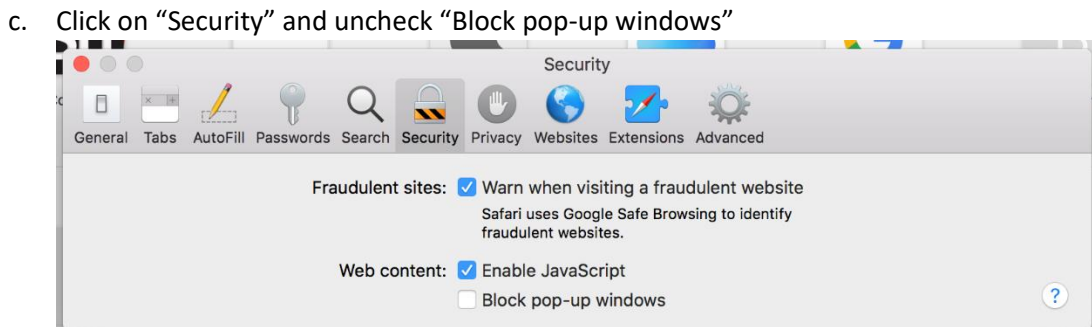

- 5. Configuring Microsoft Edge Pop-up blocker
	- a. Open Microsoft Edge
	- b. Click on "…" at the top right and click "Settings"

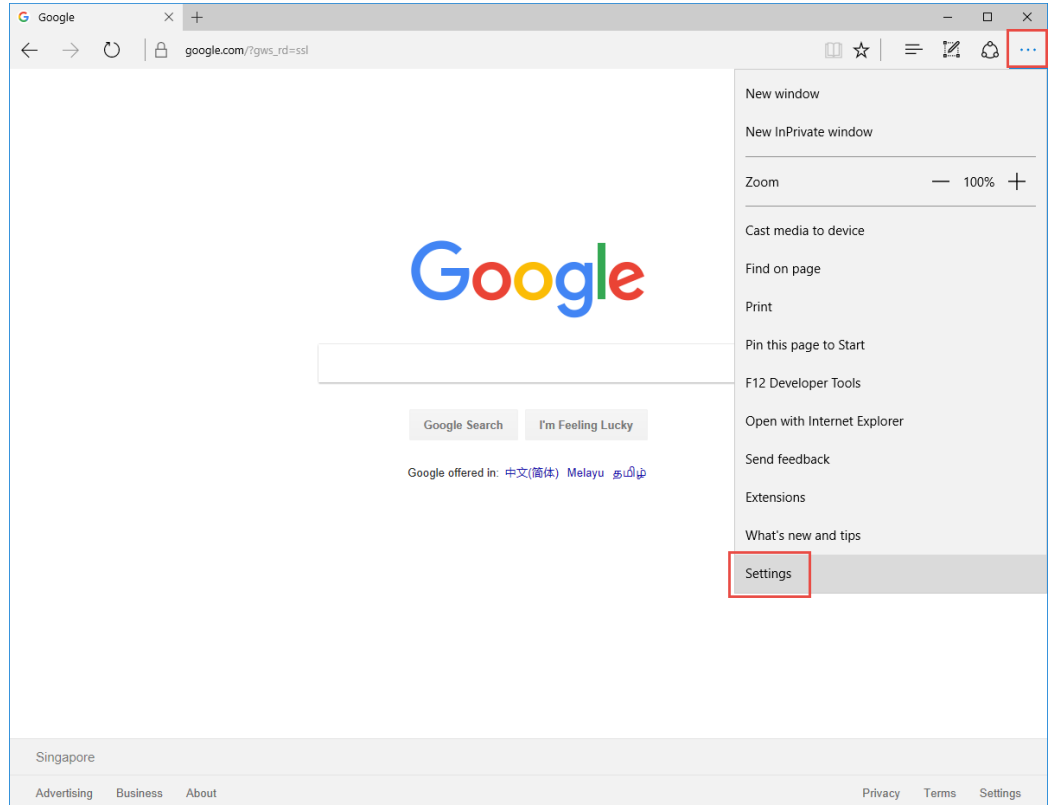

c. Scroll down to "Advanced settings" and click "View advanced settings"

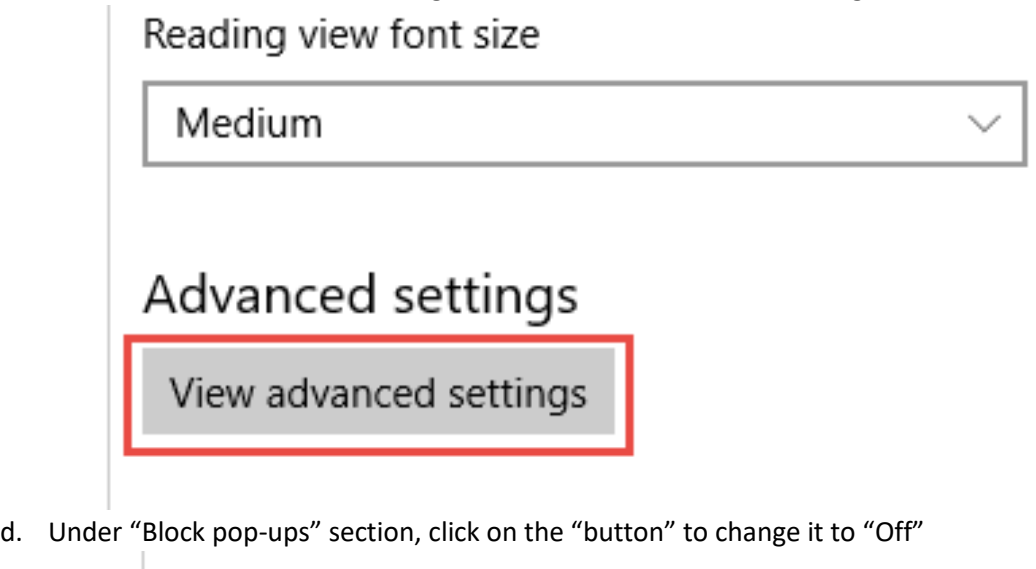

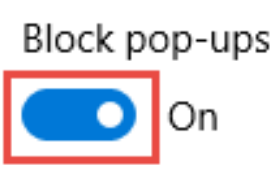